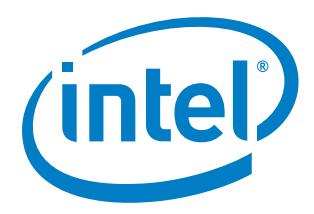

# **Yocto Project\* Setup**

**Getting Started Guide**

*August 2014*

Document Number: 330696-002US

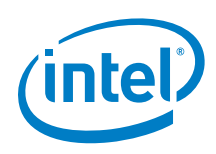

By using this document, in addition to any agreements you have with Intel, you accept the terms set forth below.

You may not use or facilitate the use of this document in connection with any infringement or other legal analysis concerning Intel products described herein. You agree to grant Intel a non-exclusive, royalty-free license to any patent claim thereafter drafted which includes subject matter disclosed herein.

INFORMATION IN THIS DOCUMENT IS PROVIDED IN CONNECTION WITH INTEL PRODUCTS. NO LICENSE, EXPRESS OR IMPLIED, BY ESTOPPEL OR OTHERWISE, TO ANY INTELLECTUAL PROPERTY RIGHTS IS GRANTED BY THIS DOCUMENT. EXCEPT AS PROVIDED IN INTEL'S TERMS AND CONDITIONS OF SALE FOR SUCH PRODUCTS, INTEL ASSUMES NO LIABILITY WHATSOEVER AND INTEL DISCLAIMS ANY EXPRESS OR IMPLIED WARRANTY, RELATING TO SALE AND/OR USE OF INTEL PRODUCTS INCLUDING LIABILITY OR WARRANTIES RELATING TO FITNESS FOR A PARTICULAR PURPOSE, MERCHANTABILITY, OR INFRINGEMENT OF ANY PATENT, COPYRIGHT OR OTHER INTELLECTUAL PROPERTY RIGHT.

A "Mission Critical Application" is any application in which failure of the Intel Product could result, directly or indirectly, in personal injury or death. SHOULD YOU PURCHASE OR USE INTEL'S PRODUCTS FOR ANY SUCH MISSION CRITICAL APPLICATION, YOU SHALL INDEMNIFY AND HOLD INTEL AND ITS SUBSIDIARIES, SUBCONTRACTORS AND AFFILIATES, AND THE DIRECTORS, OFFICERS, AND EMPLOYEES OF EACH, HARMLESS AGAINST ALL CLAIMS COSTS, DAMAGES, AND EXPENSES AND REASONABLE ATTORNEYS' FEES ARISING OUT OF, DIRECTLY OR INDIRECTLY, ANY CLAIM OF PRODUCT LIABILITY, PERSONAL INJURY, OR DEATH ARISING IN ANY WAY OUT OF SUCH MISSION CRITICAL APPLICATION, WHETHER OR NOT INTEL OR ITS SUBCONTRACTOR WAS NEGLIGENT IN THE DESIGN, MANUFACTURE, OR WARNING OF THE INTEL PRODUCT OR ANY OF ITS PARTS.

Intel may make changes to specifications and product descriptions at any time, without notice. Designers must not rely on the absence or characteristics of any features or instructions marked "reserved" or "undefined". Intel reserves these for future definition and shall have no responsibility whatsoever for conflicts or incompatibilities arising from future changes to them. The information here is subject to change without notice. Do not finalize a design with this information.

The products described in this document may contain design defects or errors known as errata which may cause the product to deviate from published specifications. Current characterized errata are available on request.

Contact your local Intel sales office or your distributor to obtain the latest specifications and before placing your product order.

Copies of documents which have an order number and are referenced in this document, or other Intel literature, may be obtained by calling 1-800-548-4725, or go to[: http://www.intel.com/design/literature.htm](http://www.intel.com/design/literature.htm)

Intel, Intel Atom, and the Intel logo are trademarks or registered trademarks of Intel Corporation or its subsidiaries in the United States and other countries.

\*Other names and brands may be claimed as the property of others.

Copyright © 2014, Intel Corporation. All rights reserved.

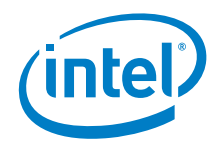

## *Contents*

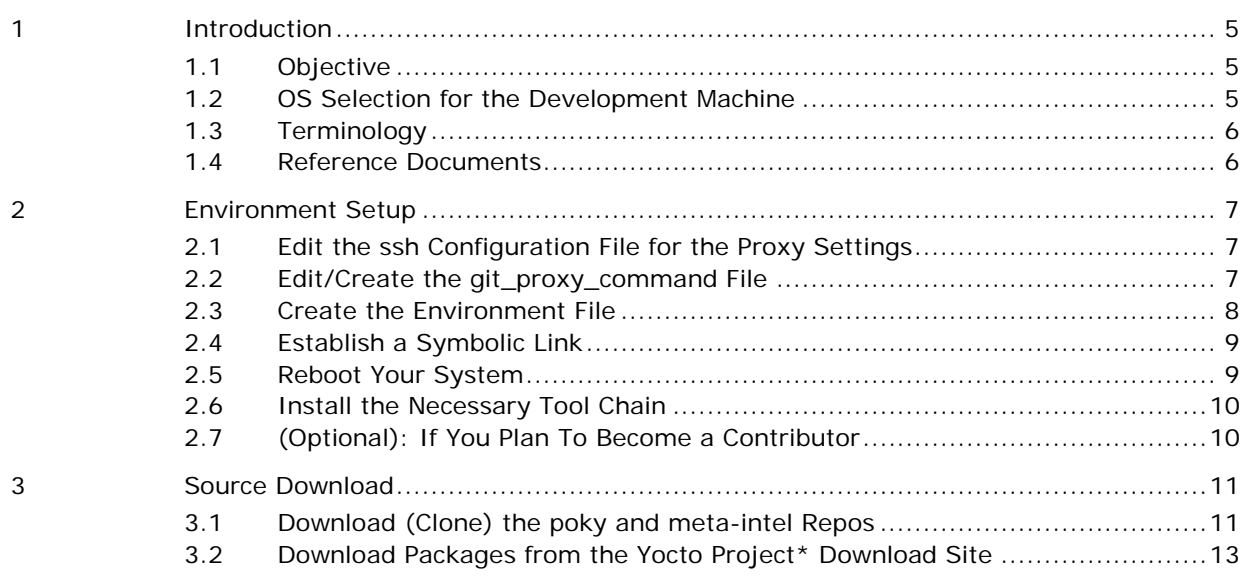

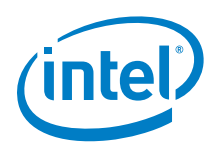

# *Revision History*

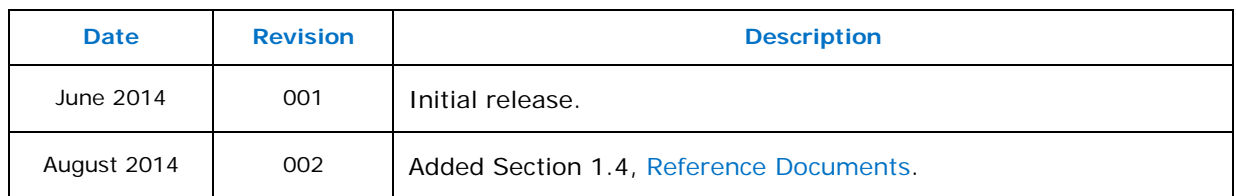

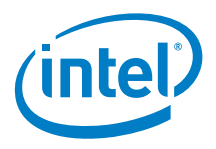

# <span id="page-4-0"></span>*1 Introduction*

### **1.1 Objective**

<span id="page-4-1"></span>This document provides the required information for setting up your build machine to correctly build a Yocto Project\* Intel BSP reference OS image. Some of the steps below can be skipped if your build machine is not behind a firewall/network proxy. The instructions in this document use Ubuntu\* 12.03 64-bit as the build machine. The steps below will work for Fedora\* or other distros, but you must adapt the steps to use the software package tool for a Linux\* distro choice.

#### **1.2 OS Selection for the Development Machine**

<span id="page-4-2"></span>The development machine is the machine that you use to build a software distro or extend a distro from Yocto Project\* reference distro. When you migrate across different Yocto Project\* releases, it is important to use the sanity-tested OS for your development.

For the list of supported OS distros for your build machine, refer to the "SANITY\_TESTED\_DISTROS" list on the following Yocto Project\* link:

[http://git.yoctoproject.org/cgit/cgit.cgi/poky/tree/meta](http://git.yoctoproject.org/cgit/cgit.cgi/poky/tree/meta-yocto/conf/distro/poky.conf?h=daisy)[yocto/conf/distro/poky.conf?h=daisy](http://git.yoctoproject.org/cgit/cgit.cgi/poky/tree/meta-yocto/conf/distro/poky.conf?h=daisy)

- **Note:** Change the Yocto Project\* code name "daisy" accordingly if you are interested in another revision.
	- Yocto Project\* version 1.6 daisy
	- Yocto Project\* version 1.5 dora
	- Yocto Project\* version 1.4 dylan

#### **IMPORTANT**

It is important to use the sanity tested OS on your development machine to ensure that the tool chains that come with the installed OS are compatible with the tool chain used to build/create/extend the whole Yocto Project\* poky distribution.

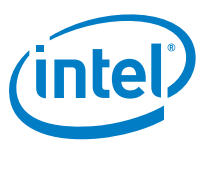

## **1.3 Terminology**

#### **Table 1. Terminology**

<span id="page-5-0"></span>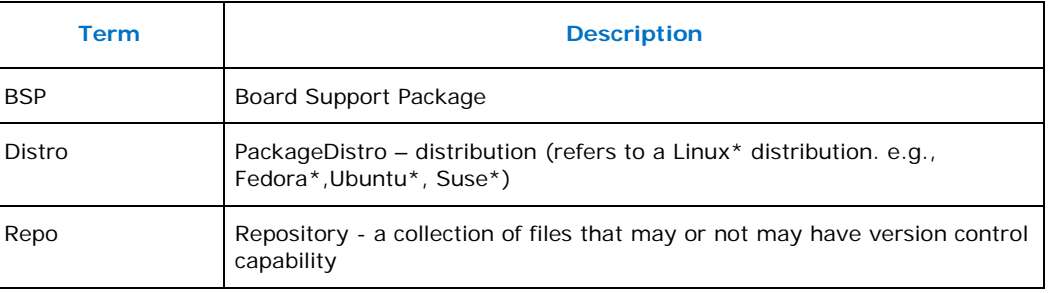

#### <span id="page-5-1"></span>**1.4 Reference Documents**

#### **Table 2. Reference Documents**

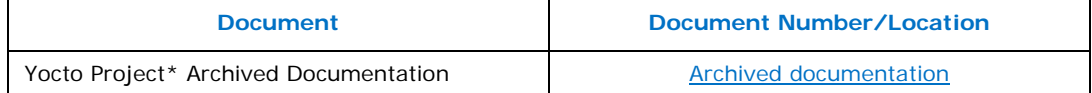

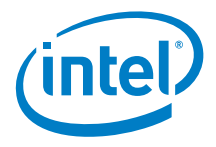

# <span id="page-6-0"></span>*2 Environment Setup*

#### **2.1 Edit the ssh Configuration File for the Proxy Settings**

- <span id="page-6-1"></span>1. Open the config file.
	- \$ vi /home/<user-name>/.ssh/config
- <span id="page-6-2"></span>2. Add the following lines to .ssh/config. host \* ProxyCommand connect-proxy -s %h %p

#### **2.2 Edit/Create the git\_proxy\_command File**

To use the proxy setting, edit or create the git\_proxy\_command file by performing the following steps:

1. Open the git\_proxy\_command file.

\$ vi /usr/bin/git\_proxy\_command

2. Add the following lines to the git\_proxy\_command.

#!/bin/shexec socat stdio SOCKS:<proxy-domain-name>:\$1:\$2

3. Make git\_proxy\_command executables.

\$ sudo chmod +x /usr/bin/git\_proxy\_command

- 4. Export the following global variable in your environment. You can also add this to ~/.bashrc file or /etc/environment file.
- 5. Apply the variable to the current sessions
	- \$ export GIT\_PROXY\_COMMAND=/usr/bin/git\_proxy\_command

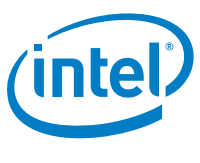

### **2.3 Create the Environment File**

<span id="page-7-0"></span>Before creating the environment file, you must obtain the proxy information and your IP range information. You may need to change this to your local site proxy for improved speed.

- 1. To retrieve the IP range information, issue the following command:
	- \$ ifconfig

[Figure 1](#page-7-1) shows the ifconfig command output.

#### <span id="page-7-1"></span>**Figure 1. ifconfig Command Output**

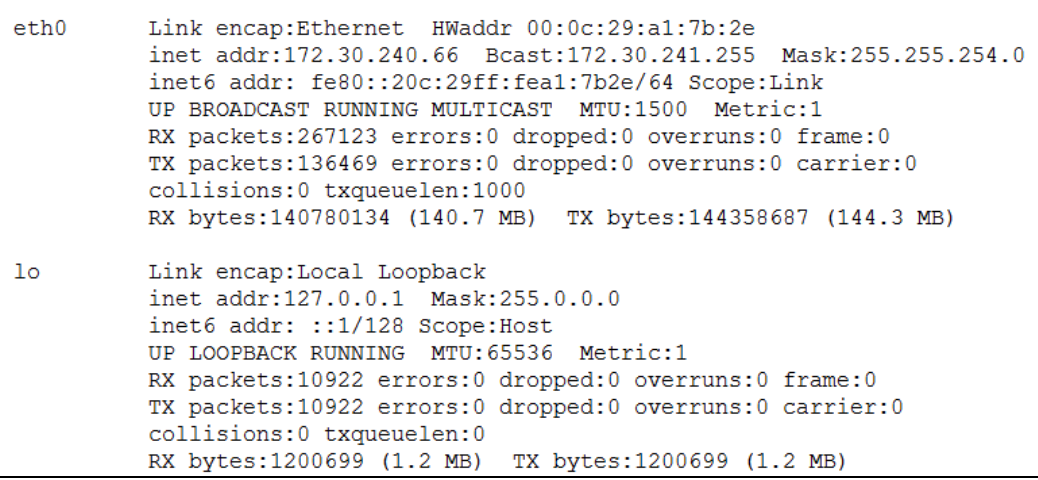

#### **IMPORTANT**

Make a note of the attribute of inet addr on eth0. This value is required in the following HTTP\_DIRECT environment variable. In this example, inet addr shows a value of 172.x.x.x, which means the IP range is 172.0.0.0.

- 2. Open the environment file.
	- \$ vi /etc/environment

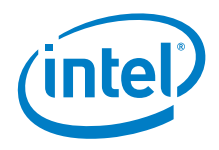

```
3. Add the following lines to the environment file:
```

```
GIT_PROXY_COMMAND=/usr/bin/git_proxy_command
```

```
# Your Company proxy settings
# upper case exports
export SOCKS_SERVER=<proxy-domain-name>:<port-number>
export HTTP_PROXY=<proxy-domain-name>:<port-number>
# This HTTP DIRECT will be effective on my development only
export HTTP_DIRECT=localhost,127.0.0.0/8,<DNS>,172.0.0.0/8
export HTTPS_PROXY=$HTTP_PROXY
export FTP_PROXY=$HTTP_PROXY
export SOCKS_DIRECT=$HTTP_DIRECT
export NO_PROXY=$HTTP_DIRECT
# lower case exports
export socks_server=$SOCKS_SERVER
export http_proxy=$HTTP_PROXY
export https_proxy=$HTTPS_PROXY
export ftp_proxy=$FTP_PROXY
export http_direct=$HTTP_DIRECT
export socks_direct=$SOCKS_DIRECT
export no_proxy=$NO_PROXY
```
#### **2.4 Establish a Symbolic Link**

<span id="page-8-0"></span>Enter the following lines to establish a symbolic link:

- \$ ls -al /bin/sh
- \$ sudo rm /bin/sh
- <span id="page-8-1"></span>\$ sudo ln -s /bin/bash /bin/sh

#### **2.5 Reboot Your System**

It is important to reboot your system at this time to make sure all the environment changes performed in the previous steps take effect.

\$ sudo reboot

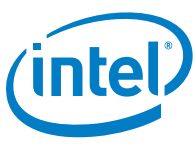

## **2.6 Install the Necessary Tool Chain**

<span id="page-9-0"></span>Enter the following lines to install the necessary tool chain:

```
$ sudo apt-get –y install socat gawk wget git-core diffstat 
unzip texinfo build-essential chrpath libsdl1.2-dev xterm 
libncurses5-dev 
$ sudo apt-get –y install connect-proxy
```
## **2.7 (Optional): If You Plan To Become a Contributor**

<span id="page-9-1"></span>1. Open the gitconfig file.

```
Vi ~/.gitconfig
```
2. Add the following lines to gitconfig.

```
[core]
  editor = vim
[user]
  name = <your-appeared-full-name>
  email = <your-email-address >
[color]
  ui = auto
  interactive
[sendemail]
  smtpserver = <smtp-domain-name>
  signedoffcc = false
  suppresscc = all
  chainreplyto = false
  assume8bitEncoding = utf-8
  from = <your-email-address>
```
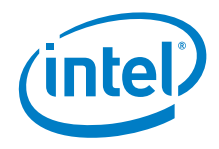

# <span id="page-10-0"></span>*3 Source Download*

In general there are two methods for obtaining Yocto Project\* Poky and Meta-Intel layers.

- **Method 1** Use git to clone "poky" and "meta-intel" repo into your local build machine.
- **Method 2** Download the package for your target platform from the Yocto [Project](https://www.yoctoproject.org/downloads)  [Download Page.](https://www.yoctoproject.org/downloads)

If you intend to become a Yocto Project\* contributor, Intel recommends the first method. This section focuses on the git clone method.

If you just want to build the image with little or no customization, the second method is sufficient. To download the Yocto Project\* BSP recipe package from the Yocto Project\* Download Site, do the following:

1. Obtain the poky package and the meta-intel BSP package of your choice.

Make sure both packages are the same Yocto Project\* version, as the versions cannot be mixed.

- 2. Decompress the downloaded packages accordingly to the example directory structure shown below.
- 3. Skip Section 3.1 and go directly to Section [3.2.](#page-11-0)

Examples of the directory structure used in this document:

- ~/development/poky
- <span id="page-10-1"></span>• ~/development/poky/meta-intel

#### **3.1 Download (Clone) the poky and meta-intel Repos**

Yocto Project\* is a collection of git repos. At a minimum, to build a Yocto Project\* Intel BSP, you must git clone the following repos to your local build machine:

- git.yoctoproject.org/poky.git
- git.yoctoproject.org/meta-intel.git

These git repos have many git branches; for example, Yocto Project\* version 1.5 is known as "dora" and Yocto Project\* version 1.6 is known as "daisy." The git can also be viewed over web from the [Yocto Project Source Repositories.](http://git.yoctoproject.org/)

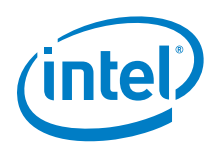

- **Note:** In the following steps, make sure both git repos are check-out with the same branch. For example, you should have both poky and meta-intel on "daisy" and not poky on "dora" and meta-intel on "daisy."
- **Tip:** You can view the available branch by using git branch -a after you have cloned the git repo to your local build machine.

Enter the following lines to download the poky and meta-intel repos:

# 'cd' to your development folder of your choice. For example:  $\text{d} \sim$ / \$ mkdir -p development/ \$ cd ~/development/ # Clone a copy of poky git locally and check-out to "daisy" branch. \$ git clone git://git.yoctoproject.org/poky.git –b daisy \$ cd poky \$ git reset <poky-commit-ID> # Clone a copy of meta-intel git locally and check-out to "daisy" branch. \$ git clone git://git.yoctoproject.org/meta-intel.git –b daisy \$ cd meta-intel \$ git reset <meta-intel-commit-ID>\$ cd meta-intel

Refer to the [Yocto Project Download Page](https://www.yoctoproject.org/downloads) to obtain the poky and meta-intel commit-ID if you want to set both poky and meta-intel repo to follow the versions that are released there. If not, you can skip the git reset step mentioned above.

Intel encourages using this method as it has the following advantages:

- It provides the latest source, which will contain fixes or new feature.
- It allows you to keep track of the latest developments for your targeted meta- **.**
- <span id="page-11-0"></span>• It helps prepare you to become familiar with open source development and to become a contributor.

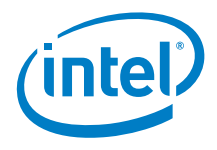

#### **3.2 Download Packages from the Yocto Project\* Download Site**

<span id="page-12-0"></span>The following steps are general guidelines for downloading packages form the Yocto Project\* download site to your target platform.

- 1. Go to [https://www.yoctoproject.org/downloads.](https://www.yoctoproject.org/downloads)
- 2. Choose a Yocto Project\* version from "Yocto Project\*" and download it.
- 3. Choose a BSP package version from "BSP" section and download it.
- 4. Untar both of the downloaded packages.

*Example*:

```
# 'cd' to your development folder of your choice. For example:
$ cd ~ ~ ^{\sim} /$ mkdir -p development/
$ cd ~/development/
# In this example I choose "Yocto Project* 1.6" and "Intel 
Atom Processor E38XX ValleyIsland"
$ wget http://downloads.yoctoproject.org/releases/yocto/yocto-1.6/poky-daisy-
11.0.0.tar.bz2
$ tar –jxvf poky-daisy-11.0.0.tar.bz2
$ cd poky-daisy-11.0.0
$ wget http://downloads.yoctoproject.org/releases/yocto/yocto-
1.4.2/machines/valleyisland/meta-valleyisland-dylan-
1.4.2.tar.bz2
$ tar –jxvf meta-valleyisland-dylan-1.4.2
```
By using this download package method, you can start building images in your development machine, as described in the README file located at /poky- <version>/meta-<bsp>-<version>/meta-intel/meta-<bsp>/.

When you are ready to make a contribution, you can switch to Method 1 described in Section [3.1.](#page-10-1)

*Source Download*

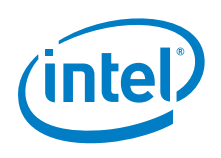